### WHAT IS IMPRESS?

### **Table of Contents**

| Use A Template                           | 1 |
|------------------------------------------|---|
| Save And Close Your Presentation         | 4 |
| To Watch "My Slide Show" at a Later Time | 4 |

IMPRESS is the presentation feature in OpenOffice. A presentation is a page that can be seen on the computer screen as normal and, with the use of a projector, the page can be seen on the wall or on an external screen. Normally, a laptop is used since it has good portability.

Impress is like a SLIDE SHOW. One page after the other is projected.

A page that is projected is called a SLIDE. The following can be included in a Slide:

- 1. Animation
- 2. 3-D graphics
- 3. Bullets and Numbered Lists
- 4. All the normal stuff that is in a word processor (Writer) such as bold, colors, text alignment, borders, drawing, templates (master slide), etc.

Notes can be added to a slide that are not projected but can be seen by the presenter.

# **Use A Template**

OpenOffice has two ready-made templates, "Introducing a. New Product" and "Recommendation of a Strategy".

| Activity                                                                             | Explanation                                                                                                    |
|--------------------------------------------------------------------------------------|----------------------------------------------------------------------------------------------------|
| <ol> <li>Click <u>File &gt; New &gt; Presentation &gt; Erom Template.</u></li> </ol> | Part 1 of Window 1 of the "Presentation Wizard" appears.                                                                                                    |
|                                                                                      | Presentation Wizard  Type  © Empty presentation  © From template  © Open existing presentation  Preview  © Preview  © Preview  Red not show this wizard again  Help  Cancel  Cancel  Cancel |

What Is Impress May 10, 2006 Page 1 of 5

### **Activity**

2. If not already selected, select Introducing a New Product. Click Next

### **Explanation**

Part 2 of Window 1 of the "Presentation Wizard" appears.

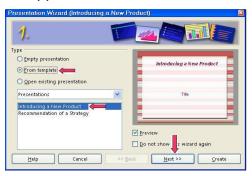

 In the dialog box under <u>Select a slide</u> design, click <u>Presentation</u> if it is not already selected. In the dialog box under <u>Select an output medium</u>, click <u>Slide > Next</u>.

Window 2 of the "Presentation Wizard" appears. Note that "Introducing a New Product" is highlighted.

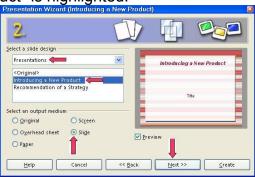

If you prefer another background than the default, under "Select a slide design", click "Presentation backgrounds" and select your choice.

Under Select a slide transition, use the default for <u>Effect</u> and <u>Speed</u>.
 Under Select Presentation Type, click <u>Automatic</u>. In the <u>Duration of pages</u> dialog box, type 11 in the seconds place. In the <u>Duration of pause</u>, type 11 in the seconds place.

Window 3 of "Presentation Wizard" appears

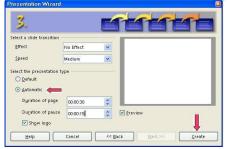

Highlight and type the numbers or use the sto select a number.

The format for the numbers is: 00.00.11

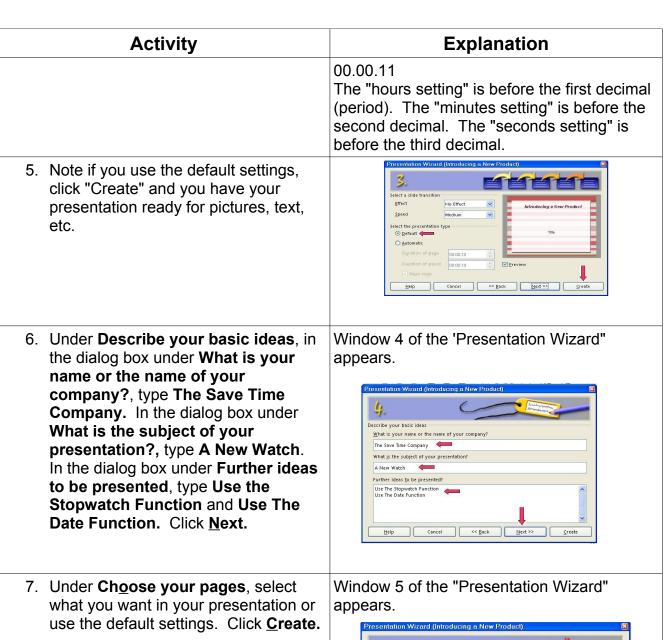

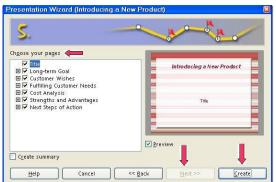

Note: "Next" is grayed. "Create" is the next step.

What Is Impress May 10, 2006 Page 3 of 5

# Activity 8. Click Slide Transition if it is not already selected. To see your presentation that you just made, click Slide Show. Slide Show.

# **Save And Close Your Presentation**

| Activity                                                                                                    | Explanation                                                                  |
|----------------------------------------------------------------------------------------------------|------------------------------------------------------------------------------|
| <ol> <li>Click <u>File &gt; Save As</u>. In the Save in: "pull-down menu box, click <u>My</u>         Documents (if it is not already selected). In the Save as type:" pull-down menu box, click <u>OpenDocument Presentation (.odp)</u> (if it is not already selected).     </li> </ol> |                                                                              |
| <ol><li>In the File name: box, type My Slide<br/>Show .</li></ol>                                                                                                    |                                                                              |
| 3. Click <b>Save.</b>                                                                                                    | " My Slide Show" is saved. The file, "My Slide Show" is still on the screen. |
| 4. Click <u>File &gt; Close</u> .                                                                                                    | The file, "My Slide Show", is no longer on the screen.                       |

# To Watch "My Slide Show" at a Later Time

| Activity                                                                                                    | Explanation                             |
|----------------------------------------------------------------------------------------------------|-----------------------------------------|
| 1. Click File > Open.                                                                                                    | The "Open" window appears.              |
| <ol> <li>In the menu below the "Look in:" dialog<br/>box, click My Documents if it is not<br/>already there. In the menu below the<br/>File name: dialog box, click My Slide<br/>Show.</li> </ol> | "My Slide Show" appears on your screen. |

What Is Impress May 10, 2006 Page 4 of 5

## **Activity**

 Click Slide Transition if it is not already selected. To see your presentation that you just made, click Slide Show.

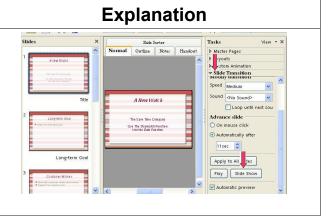

Tutorials are improved by input from users. We solicit your constructive criticism.

E-mail suggestions and comments to <a href="mailto:tutorialsforopenoffice@yahoo.com">tutorialsforopenoffice@yahoo.com</a>

For other free tutorials go to: www.tutorialsforopenoffice.org

Edited by Sue Barron

What Is Impress May 10, 2006 Page 5 of 5